# **Loan Guaranty Service (LGY)**

**Quick Reference Instructions**

**For**

**Prior Approval Loan Processing**

**for**

**Lenders**

**December 2016**

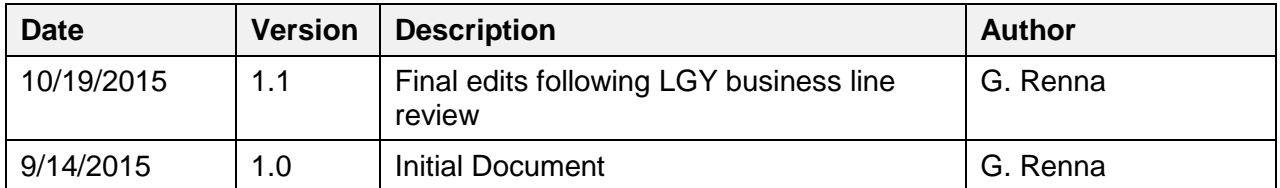

### **Revision History**

### **Table of Contents**

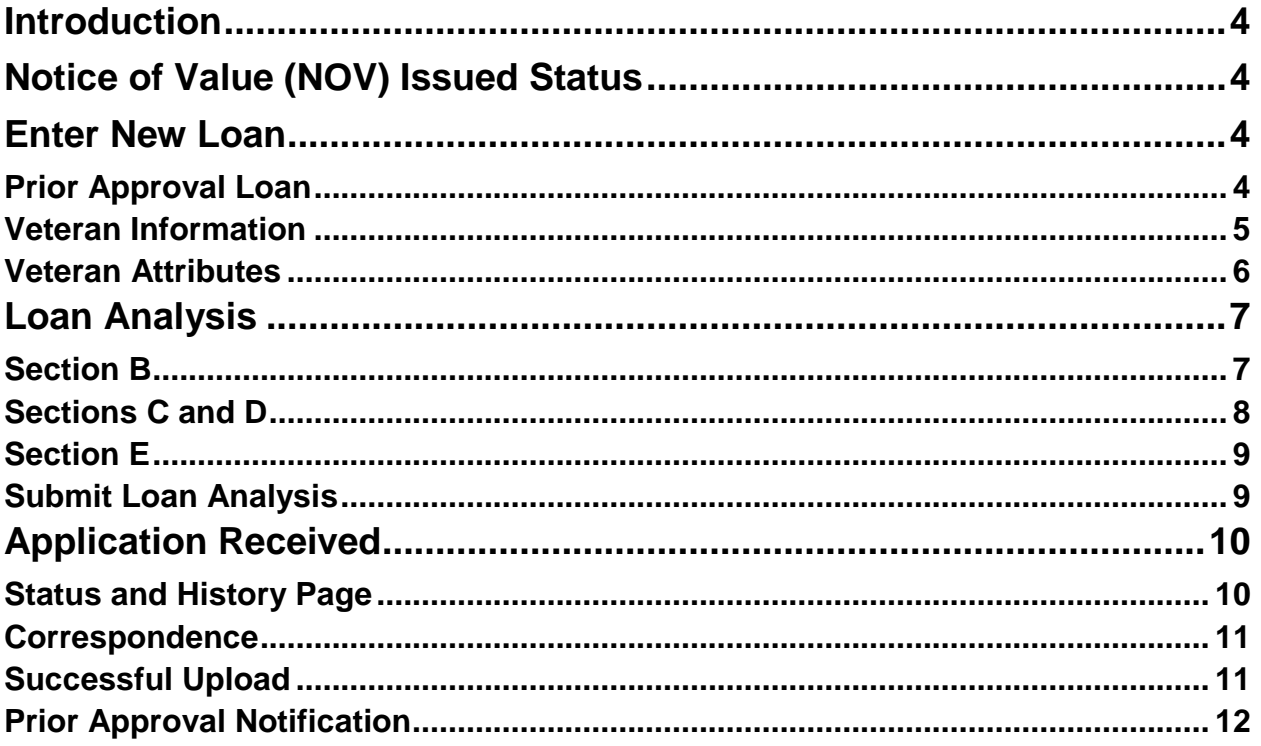

### **Table of Figures**

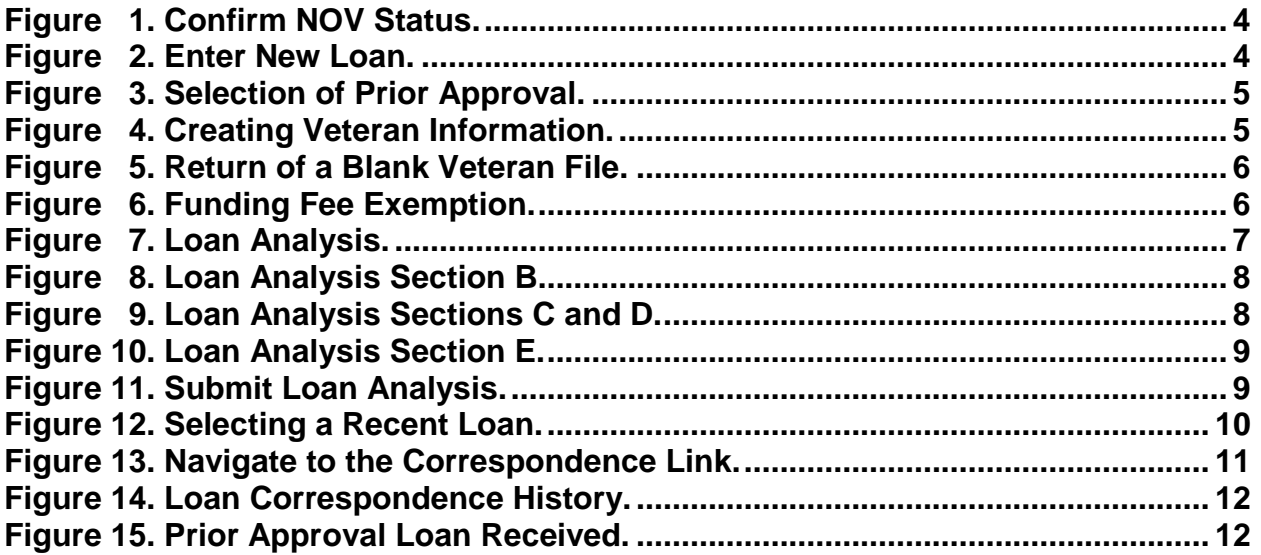

# <span id="page-3-0"></span>**Introduction**

Currently, for a prior approval loan the lender mails the loan package to the Regional Loan Center (RLC) of jurisdiction for underwriting. In an effort to improve the prior approval process, the Department of Veterans Affairs (VA) is transitioning the submission of prior approval packages directly to the VA loan record in WebLGY.

# <span id="page-3-1"></span>**Notice of Value (NOV) Issued Status**

In order to begin developing a loan for Prior Approval Processing, the loan has to be in a NOV-Issued Status [\(Figure 1\)](#page-3-4). Once the loan is in the NOV-Issued Status then the Prior Approval loan package may be submitted for VA review.

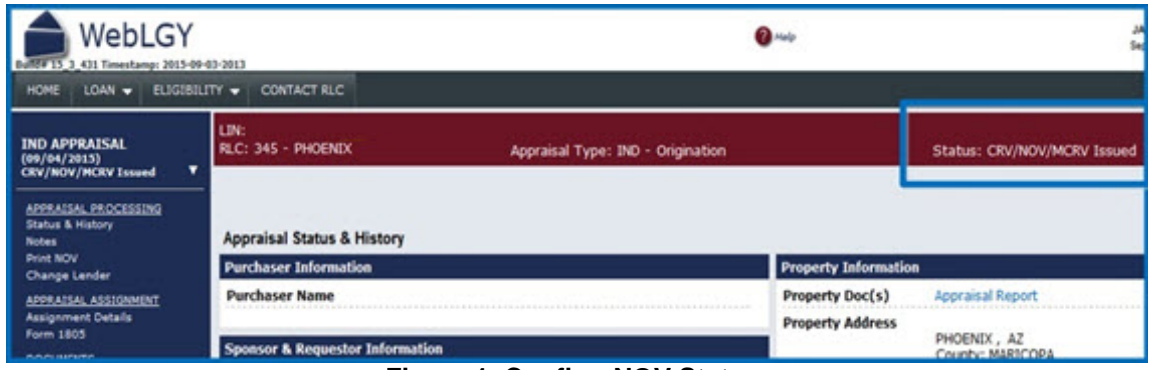

**Figure 1. Confirm NOV Status.**

# <span id="page-3-4"></span><span id="page-3-2"></span>**Enter New Loan**

- Navigate to the *Enter New Loan* option from the *Loan* drop down menu [\(Figure 2\)](#page-3-5).
- Select *Enter New Loan*.

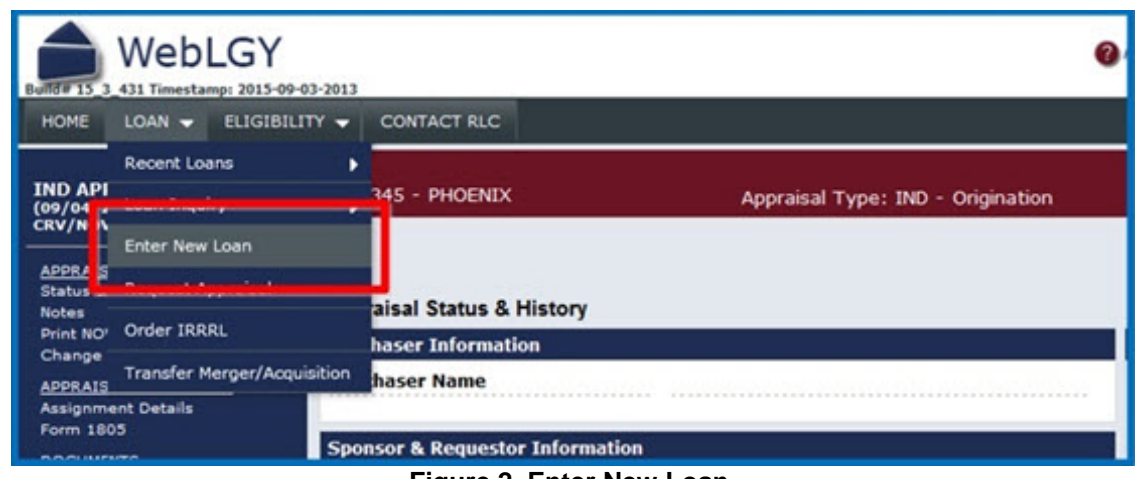

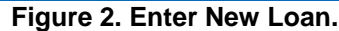

### <span id="page-3-5"></span><span id="page-3-3"></span>**Prior Approval Loan**

• Select *Prior Approval* for the Loan Procedure [\(Figure 3\)](#page-4-1).

• Enter the VA loan identification number (LIN) and select *Submit*.

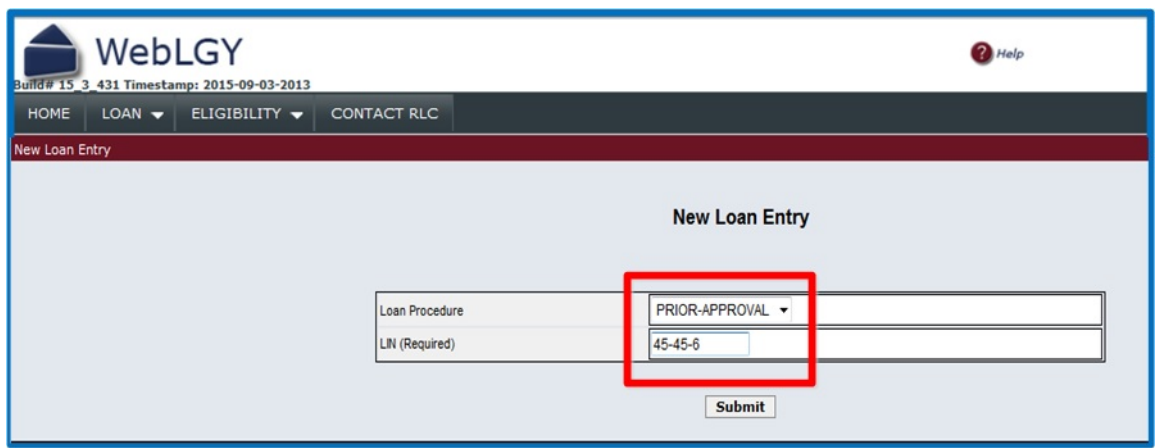

**Figure 3. Selection of Prior Approval.**

### <span id="page-4-1"></span><span id="page-4-0"></span>**Veteran Information**

The first step in creating the loan analysis is creating the Veteran profile [\(Figure 4\)](#page-4-2).

- Enter the Veteran's Social Security Number.
- Then click on *Add New Veteran*.

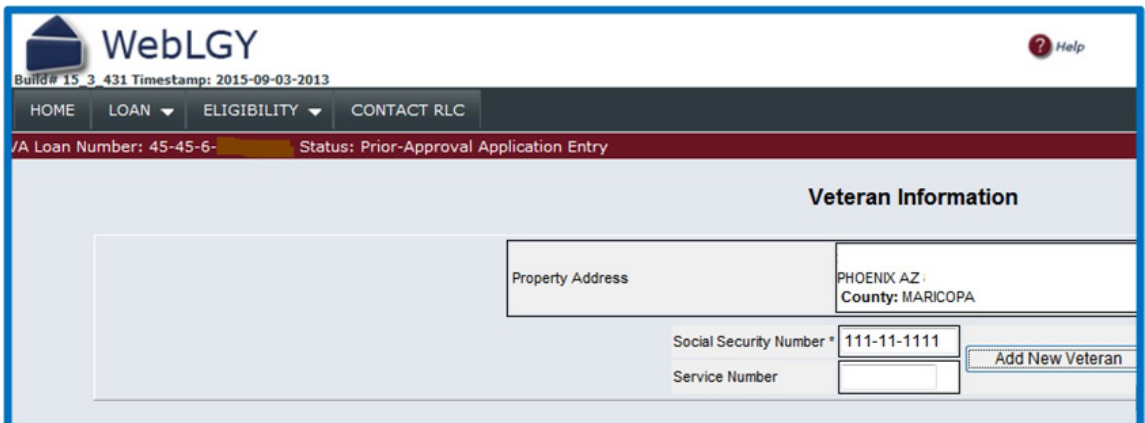

**Figure 4. Creating Veteran Information.**

<span id="page-4-2"></span>If there is a match in the WebLGY database, then the Veteran Attributes will be returned.

NOTE: Please review the Veteran's Social Security Number for accuracy. If the Social Security Number does not match a Veteran record in the WebLGY database or an approved Certificate of Eligibility (COE) has not been created, then the Veteran attributes will return blank [\(Figure 5\)](#page-5-1), VA will not review a prior approval package without a valid COE issued for the Veteran.

| Entitlement Code <sup>*</sup> |  |
|-------------------------------|--|
| Entitlement Available *       |  |
| Branch of Service *           |  |
| Military Status *             |  |
| First Time Home Buyer *       |  |
| Subsequent Use <sup>*</sup>   |  |
| Funding Fee Exempt *          |  |

**Figure 5. Return of a Blank Veteran File.**

#### <span id="page-5-1"></span><span id="page-5-0"></span>**Veteran Attributes**

The Prior Approval Veteran Information page will retrieve the eligibility entitlement and Veteran attributes from the approved COE record.

• Answer whether the Veteran is Funding Fee Exempt [\(Figure 6\)](#page-5-2). At this time, the system does not automatically retrieve the Funding Fee Status on the Prior Approval Veteran Information page.

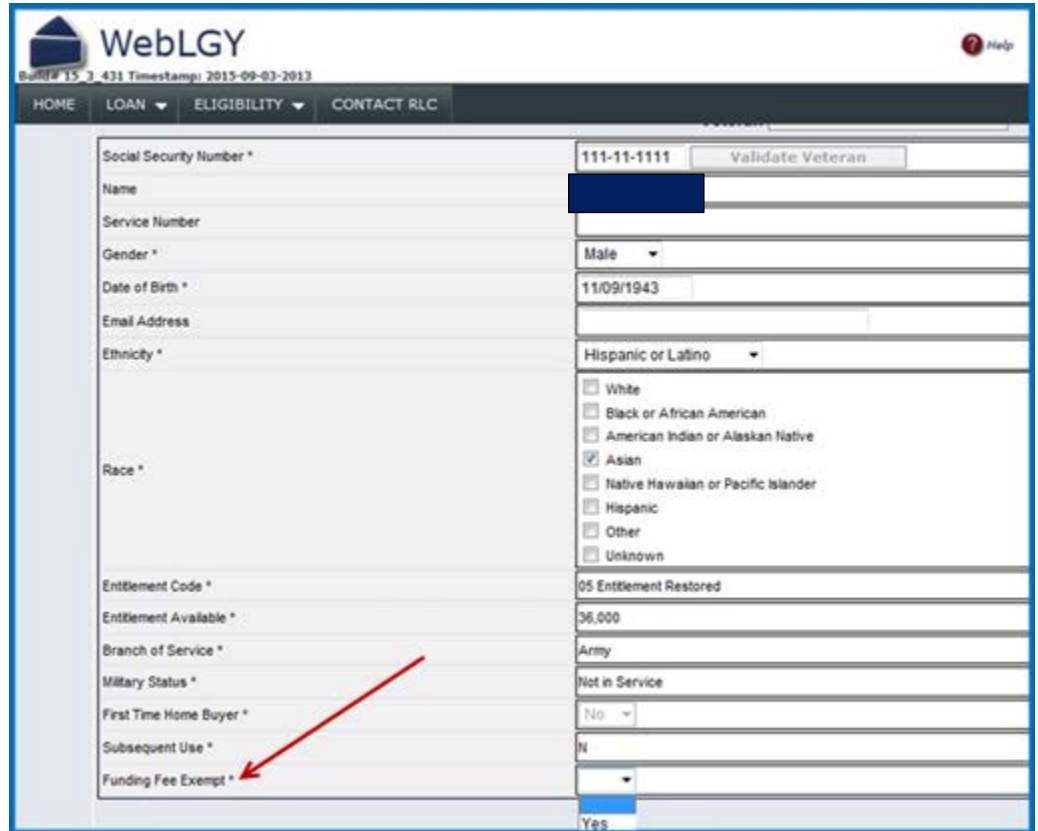

<span id="page-5-2"></span>**Figure 6. Funding Fee Exemption.**

• When all the Veteran attributes are entered, then select *Loan Analysis* to begin developing the loan information.

### <span id="page-6-0"></span>**Loan Analysis**

The VA Form 26-6393, *Loan Analysis* page must be fully completed before the file may be uploaded. Loan details are requested at the beginning of the form.

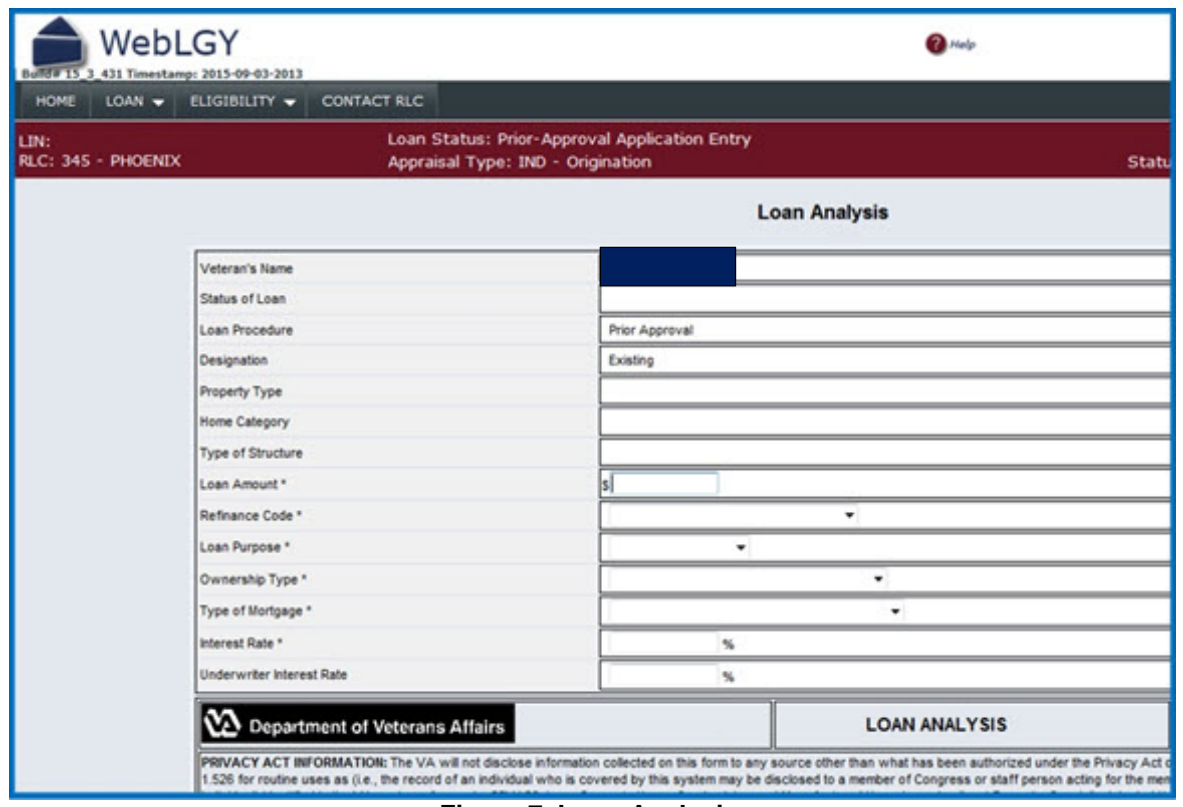

**Figure 7. Loan Analysis.**

### <span id="page-6-2"></span><span id="page-6-1"></span>**Section B**

• Enter the Veteran's personal and financial information in Section B of the Loan Analysis.

| <b>CRV DATA (VA USE)</b>                                    |                             |     |          |  |
|-------------------------------------------------------------|-----------------------------|-----|----------|--|
| <b>49a. REASONABLE VALUE</b>                                | <b>49b. EXPIRATION DATE</b> |     |          |  |
| S 100,000                                                   | 01/11/2016                  |     | 30 Years |  |
| <b>SECTION A</b>                                            |                             |     |          |  |
| 2. PURCHASE PRICE *                                         |                             |     |          |  |
| 3. CASH DOWN PAYMENT ON PURCHASE PRICE *                    |                             |     |          |  |
| <b>SECTION B - BORROWER'S PERSONAL AND FINANCIAL STATUS</b> |                             |     |          |  |
| <b>4. APPLICANTS AGE</b>                                    |                             | 71  |          |  |
| 5. OCCUPATION OF APPLICANT *                                |                             |     |          |  |
| 6A. NUMBER OF YEARS AT PRESENT EMPLOYMENT                   |                             |     |          |  |
| 6B. NUMBER OF MONTHS AT PRESENT EMPLOYMENT                  |                             |     |          |  |
| 7A. LIQUID ASSETS *                                         |                             |     |          |  |
| 7B. TOTAL ASSETS *                                          |                             |     |          |  |
| 8. CURRENT MONTHLY HOUSING EXPENSES *                       |                             |     |          |  |
| 9. UTILITIES INCLUDED?                                      |                             | YES |          |  |
| 10. SPOUSE'S AGE                                            |                             |     |          |  |
| 11. OCCUPATION OF SPOUSE                                    |                             |     |          |  |
| 12A. NUMBER OF YEARS AT PRESENT EMPLOYMENT                  |                             |     |          |  |
| 12B. NUMBER OF MONTHS AT PRESENT EMPLOYMENT                 |                             |     |          |  |
| 12C. SPOUSE INCOME CONSIDERED?                              |                             | YES |          |  |
| 13. AGE OF DEPENDENTS                                       |                             |     |          |  |

**Figure 8. Loan Analysis Section B.**

#### <span id="page-7-1"></span><span id="page-7-0"></span>**Sections C and D**

- Enter the Veteran's total monthly shelter expenses in Section C.
- Enter the Veteran's total debts in Section D.

| <b>SECTION C - ESTIMATED MONTHLY SHELTER EXPENSES (This Property)</b> |                                                                                                    |                  |                        |                       |  |
|-----------------------------------------------------------------------|----------------------------------------------------------------------------------------------------|------------------|------------------------|-----------------------|--|
|                                                                       | <b>ITEMS</b>                                                                                                    | <b>AMOUNT</b>    |                        |                       |  |
|                                                                       | NOTE: ROUND ALL DOLLAR AMOUNTS BELOW TO THE NEAREST WHOLE DOLLAR                                                 |                  |                        |                       |  |
| 14. TERM (Months) *                                                   |                                                                                                    |                  |                        |                       |  |
| 15. MORTGAGE PAYMENT (Principal and Interest) *                       |                                                                                                    |                  |                        |                       |  |
| 16. REALTY TAXES *                                                    |                                                                                                    |                  |                        |                       |  |
| 17. HAZARD INSURANCE *                                                |                                                                                                    |                  |                        |                       |  |
| <b>18. SPECIAL ASSESSMENTS</b>                                        |                                                                                                    |                  |                        |                       |  |
| 19. MAINTENANCE AND UTILITIES *                                       |                                                                                                    | s140             |                        |                       |  |
|                                                                       | 20. OTHER (HOA, Condo Fees)                                                                                      |                  |                        |                       |  |
| 21. TOTAL                                                             |                                                                                                    | s <sub>140</sub> |                        |                       |  |
|                                                                       | SECTION D - DEBTS AND OBLIGATIONS (Itemize and indicate by (check) which debts considered in Section E, Line 41) |                  |                        |                       |  |
| <b>ITEMS</b>                                                          |                                                                                                    | (check)          | <b>MONTHLY PAYMENT</b> | <b>UNPAID BALANCE</b> |  |
| 22                                                                    |                                                                                                    |                  |                        |                       |  |
| 23.                                                                   |                                                                                                    |                  |                        |                       |  |
| 24.                                                                   |                                                                                                    |                  |                        |                       |  |
| 25.                                                                   |                                                                                                    |                  | e                      |                       |  |
| 26.                                                                   |                                                                                                    |                  | F                      |                       |  |
| 27.                                                                   |                                                                                                    |                  |                        |                       |  |
| 28                                                                    |                                                                                                    |                  |                        |                       |  |

<span id="page-7-2"></span>**Figure 9. Loan Analysis Sections C and D.**

### <span id="page-8-0"></span>**Section E**

• Enter the Veteran's and if applicable a co-borrower's income and monthly deductions.

| <b>SECTION E - MONTHLY INCOME AND DEDUCTIONS</b>                             |                      |                    |                      |
|------------------------------------------------------------------------------|----------------------|--------------------|----------------------|
| <b>ITEMS</b>                                                                 | <b>BORROWER</b>      | <b>CO-BORROWER</b> | <b>TOTAL</b>         |
| 31. MONTHLY EARNINGS FROM EMPLOYMENT                                         | \$5,000              | ıs                 | s 5,000              |
| <b>31A. TAX FILING MARITAL STATUS</b>                                        | Single $\rightarrow$ |                    |                      |
| 31B. SELF EMPLOYED?                                                          |                      |                    |                      |
| 31C. NUMBER OF EXEMPTIONS                                                    | и                    |                    |                      |
| 32. FEDERAL INCOME TAX                                                       | s 570                |                    | Calculate            |
| 32B. TAX FILING STATE                                                        | $AZ \rightarrow$     | ٠                  |                      |
| <b>33. STATE INCOME TAX</b>                                                  | s 205                | s(                 | Calculate            |
| 34. RETIREMENT OR SOCIAL SECURITY                                            | s 947                | s(                 | Calculate            |
| 35. OTHER (SPECIFY)                                                          |                      |                    |                      |
| 36. TOTAL DEDUCTIONS                                                         | s 1,722              | $\vert$ s0         | $s$ <sub>1,722</sub> |
| 37. NET TAKE HOME PAY                                                        | s3.278               | s <sub>0</sub>     | s 3,278              |
| 38. PENSION, COMPENSATION OR OTHER NET INCOME                                |                      | s                  | $\ $ s 0             |
| 39. TOTAL (Sum of lines 37 and 38)                                           | $s^{3,278}$          | $\vert$ s0         | $s_{3,278}$          |
| 40. LESS THOSE OBLIGATIONS IN SECTION D WHICH SHOULD BE DEDUCTED FROM INCOME | $s$ 100              |                    |                      |
| 41. TOTAL NET EFFECTIVE INCOME                                               | s3,178               |                    |                      |
| 42. LESS ESTIMATED MONTHLY SHELTER EXPENSE (Line 21)                         | s 767                |                    |                      |
| 43A. GEOGRAPHICAL REGION                                                     | West<br>۰            |                    |                      |
| 43B. FAMILY SIZE                                                             |                      |                    | 1                    |
| 43C. BALANCE AVAILABLE FOR FAMILY SUPPORT GUIDELINE:                         | Calculate            | s 491              | s2,411               |

**Figure 10. Loan Analysis Section E.**

### <span id="page-8-2"></span><span id="page-8-1"></span>**Submit Loan Analysis**

- Select whether the Veteran's credit history is Satisfactory or Unsatisfactory.
- Select whether or not the Veteran meets the VA credit standards.
- Enter the Veteran's Credit Alert Interactive Voice Response System (CAIVRS) number.
- Select the *Submit* button.
- NOTE: If all the information was entered and it passes data validation, then VA Form 26- 6393, Loan Analysis will be saved for VA review.

<span id="page-8-3"></span>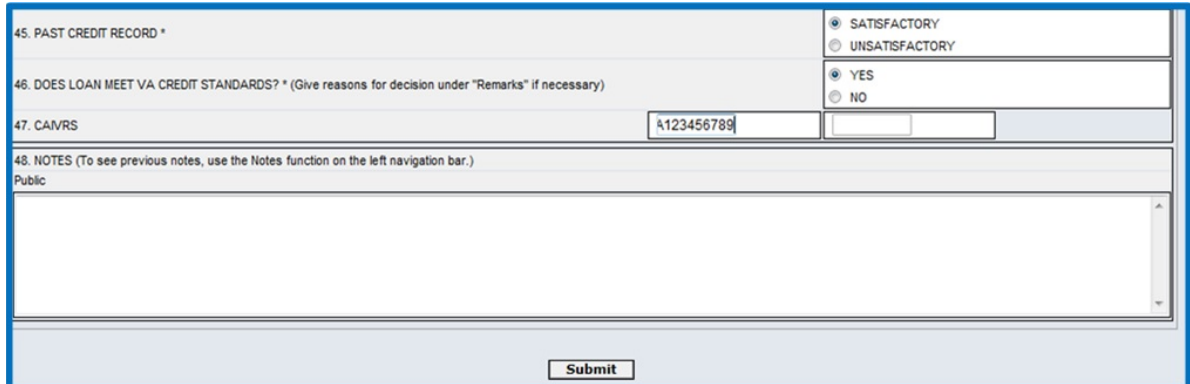

**Figure 11. Submit Loan Analysis.**

# <span id="page-9-0"></span>**Application Received**

An *Application Received* message will appear when all the information is complete from the VA Form 26-6393, *Loan Analysis*. This means the Loan Analysis was successfully submitted to VA for review.

From this point, navigate back to the *Status and History* page from the *Loan* drop down menu.

- Click on *Loan* from top menu.
- Then mouse-over *Recent Loans* from the drop down menu.
- The case should be in recent loan history.
- Click on the LIN.

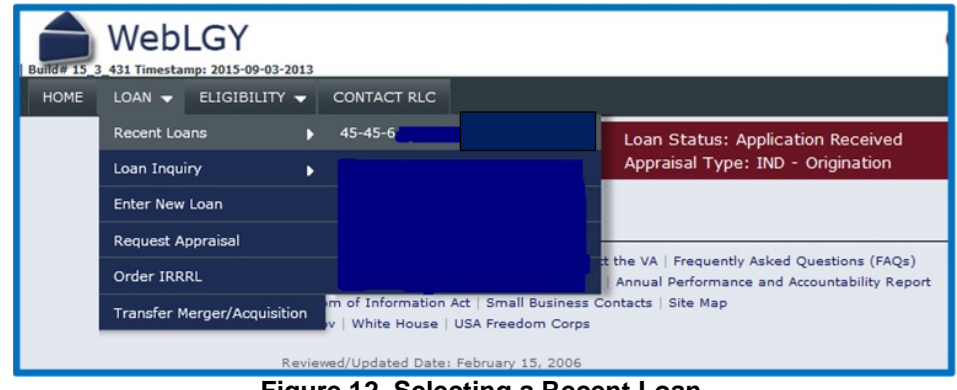

**Figure 12. Selecting a Recent Loan.**

### <span id="page-9-2"></span><span id="page-9-1"></span>**Status and History Page**

There are two items to focus on from the *Status and History* page. In the left-hand navigation menu, you can see the Loan Analysis that was submitted for prior approval review.

The next step is making sure that VA has a loan package to review.

• Click on the *Correspondence* link in order to upload a loan package.

| WebLGY<br>Build# 15 3 431 Timestamp: 2015-09-03-2013<br>$LOAN -$<br>ELIGIBILITY -<br><b>HOME</b>      | <b>CONTACT RLC</b>                                           |                                                                        |  |  |
|----------------------------------------------------------------------------------------------------|--------------------------------------------------------------|------------------------------------------------------------------------|--|--|
| IND APPRAISAL (09/04/2015)<br>CRV/NOV/MCRV Issued                                                     | LIN:<br>RLC: 345 - PHOENIX                                   | Loan Status: Application Received<br>Appraisal Type: IND - Origination |  |  |
| <b>LOAN INFORMATION</b><br>U<br><b>LOAN PROCESSING</b><br><b>Status &amp; History</b><br><b>Notes</b> | <b>Status &amp; History</b><br>Veteran / Obligor Information |                                                                        |  |  |
| Summary                                                                                               | <b>Obligor Name</b>                                          | None                                                                   |  |  |
| <b>Change Lender</b><br>Correspondence                                                                | <b>Date of Birth</b>                                         | 11/09/1943                                                             |  |  |
| <b>CERTIFICATES</b>                                                                                   | <b>SSN</b>                                                   | $x00x-20x-1111$                                                        |  |  |
| PRIOR APPROVAL                                                                                        | <b>Entitlement Code</b>                                      | 05 Entitlement Restored                                                |  |  |
| Analysis - 09/04/2015<br>09:00:21<br><b>ACTIVITY</b><br><b>Funding Fee</b><br>Cancel or Withdraw      | <b>Entitlement</b><br>Charged                                | \$0                                                                    |  |  |
|                                                                                                    | <b>Restoration Code</b>                                      | No Restoration                                                         |  |  |

**Figure 13. Navigate to the Correspondence Link.**

### <span id="page-10-2"></span><span id="page-10-0"></span>**Correspondence**

Follow these steps to successfully upload a prior approval loan package:

- **Document Association**: Select *Loan* from the drop down menu.
- **Correspondence Type**: Select *Document Received* from the drop down menu.
- **Document Type:** Select *Prior Approval Loan Package* from the drop down menu.
- **Document Name:** Enter a name that describes the document. Please refrain from using the Veteran's name in this field.
- **File to Upload:** Select the *Browse* button to locate the file from your desktop.
- NOTE: Please make sure that your file is complete and in the proper stacking order. Chapter 5, Section c of the VA Lenders Handbook provides the proper stacking order for submitting packages to VA for review and prior approval loan processing.

### <span id="page-10-1"></span>**Successful Upload**

A successful upload of the prior approval loan package will provide notice to VA that a loan is ready for review.

At the bottom of the *Correspondence* page, the *Loan Correspondence History* section will display the file that was submitted for review.

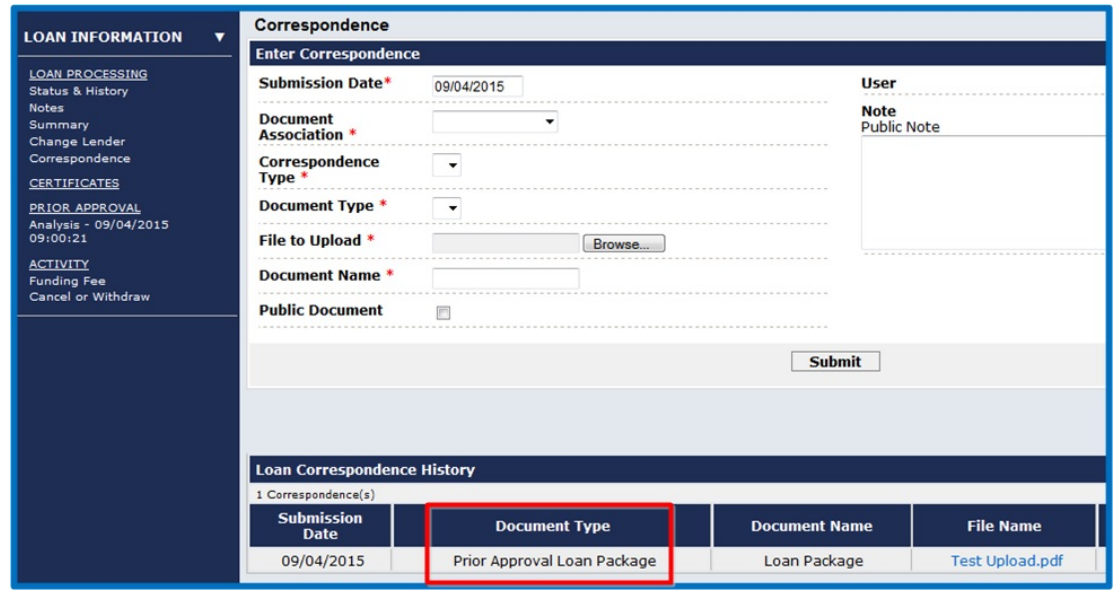

**Figure 14. Loan Correspondence History.**

### <span id="page-11-1"></span><span id="page-11-0"></span>**Prior Approval Notification**

- $\checkmark$  VA will receive notification in the internal Work Buckets that a prior approval loan is ready for review.
- $\checkmark$  VA has 10-business days to provide a commitment or a denial.
- $\checkmark$  Again, processing will be completed in an efficient manner with a complete file.

|                                                         | Work Bucket Name: RLC 345 | Description: Phoenix LP      |                      |                      |                 |                     |
|---------------------------------------------------------|---------------------------|------------------------------|----------------------|----------------------|-----------------|---------------------|
| <b>Perform Action</b><br><b>Submit</b>                  |                           |                              |                      |                      |                 |                     |
| 5 Items<br>Results Per Page: 50 · 1-5<br>$1$ Page $(s)$ |                           |                              |                      |                      |                 |                     |
|                                                         | <b>Task Number</b>        | <b>Task Description</b>      | <b>Fecord Number</b> | <b>User Assigned</b> | <b>Due Date</b> | <b>Status Date</b>  |
|                                                         |                           |                              | ۹                    | ٠                    |                 |                     |
| E                                                       | 1727578                   | Package Received             | $45 - 45 - 6$        | ۰                    | 09/04/2015      | 09/04/2015 09:00:21 |
| B                                                       | 1727580                   | Prior Approval Loan Package  | $45 - 45 - 6 -$      |                      | 09/21/2015      | 09/04/2015 09:37:44 |
| B                                                       | 1686545                   | <b>Funding Fee Reject</b>    | $77 - 77 - 6$        |                      |                 | 02/12/2014 09:07:53 |
| 四                                                       | 1684357                   | File Request Failed - NO POC | $45 - 45 - 6 -$      |                      |                 | 05/23/2013 08:09:02 |
| 四                                                       | 1722436                   | Application Suspended        | $45 - 45 - 6$        | Mr veteran           |                 | 07/28/2015 16:27:12 |

<span id="page-11-2"></span>**Figure 15. Prior Approval Loan Received.**